### **Seznam napak**

V seznamu napak najdete seznam materialov, ki vam jih bomo vrnili zaradi neustrezne kakovosti (periodično vračilo). Seznam boste prejeli po mailu v obliki interaktivnega PDF dokumenta. Prosim izpolnite ta obrazec in nam ga vrnite. Uporabite naš obrazec – zadnjo verzijo ki jo prejmete s strani BSH.

V tem dokumentu je opisano kako je potrebno izpolniti 8D poročilo in nam ga poslati nazaj.

#### **1. Page**

Prva stran dokumenta vključuje naslovnico. V glavi dokumenta lahko najdete referenčno številko poročila in datum zadnje posodobitve – trenutni status.

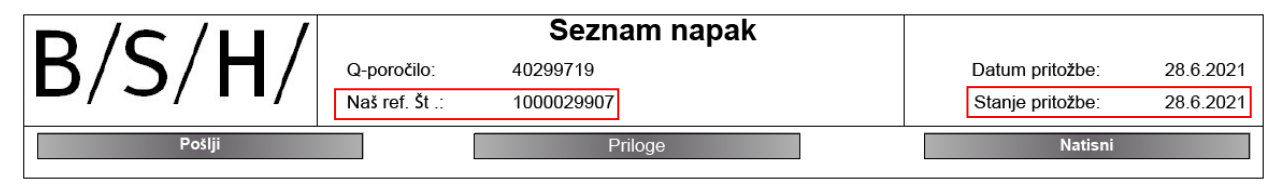

Rumene gumbe lahko uporabite za hitrejše pomikanje po 8D poročilu.

S sivimi gumbi lahko izvajate naslednje funkcije:

Pošlji

Izpolnjen seznam napak lahko pošljete nazaj v BSH s klikom na gumb **Pošlji** (Send). V naslednjem pojavnem oknu lahko izberete aplikacijo za pošiljanje e-pošte (številka reklamacije se bo avtomatski pripisala v zadevo e-pošte). Prosim, da zagotovite, da te številke ne boste spreminjali in boste s tem zagotovili lažjo sledljivost in preprečili motnje v našem sistemu.

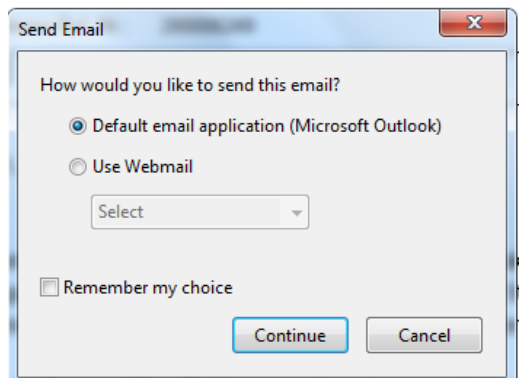

Priloge

Za dodajanje prilog kliknite na gumb **Priloge.**

V naslednjem koraku lahko poiščete datoteko, ki jo želite dodati kot prilogo in jo dodate v seznam napak.

Priloge lahko vidite na zadnji strani 8D poročila.

Natisni

8D poročilo si lahko natisnete s klikom na gumb **Natisni** (Print).

#### **2. Stran**

Na drugi strani v polju "Podatki glave" lahko najdete osnovne informacije glede reklamacije, npr. Šifra materiala in kontaktni podatki.

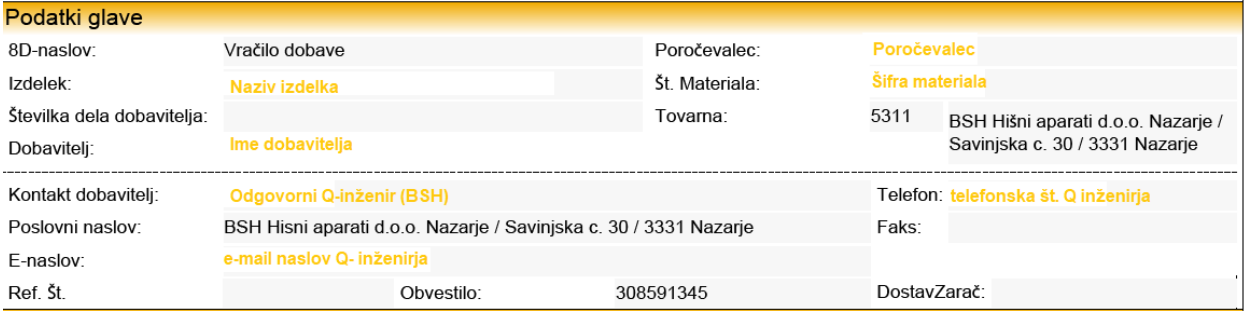

V spodnjem delu dokumenta so prikazani vsi materiali, ki so pripravljeni za vračilo. Obvestimo vas glede:

- Šifra in naziv materiala
- Reklamirana/vrnjena količina
- Kratek opis napake

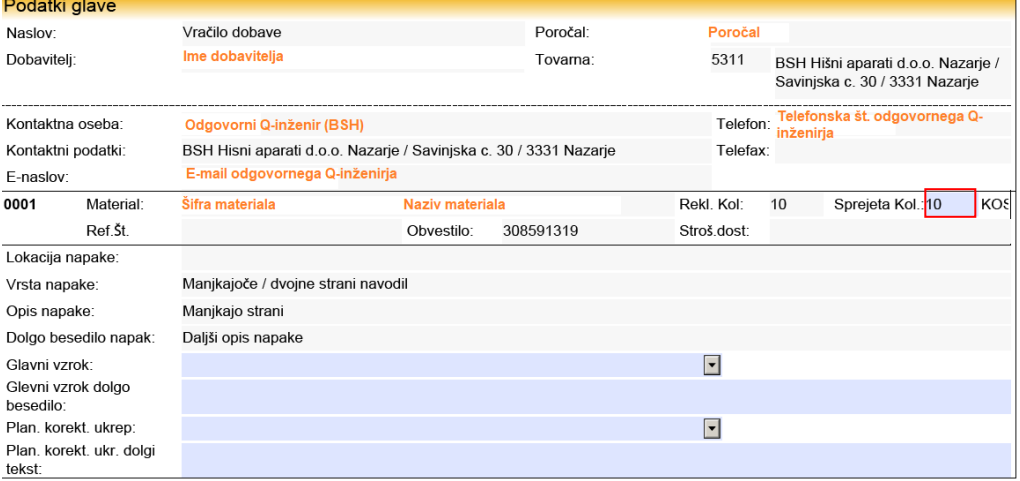

Prosim pošljite nam naslednje informacije glede reklamiranih kosov:

- Pošljite nam informacijo glede dejanskega števila NOK kosov (polje **Sprejeta Kol.**). Ta količina bo nato shranjena v našem sistemu za obračun PPM-ov.
- Vnesite glavni vzrok in planirane korektivne ukrepe za preprečitev napake
- Vsa modra polja morajo biti izpolnjena s strani dobavitelja

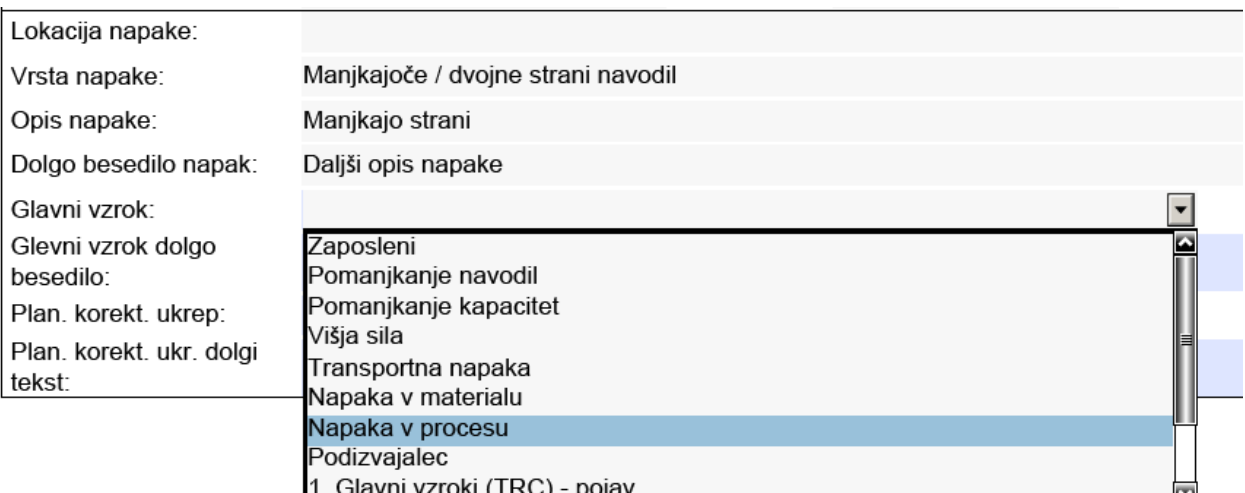

• Izberite vzrok za napako iz spustnega seznama:

• Izberite planiran korektivni ukrep iz spustnega seznama

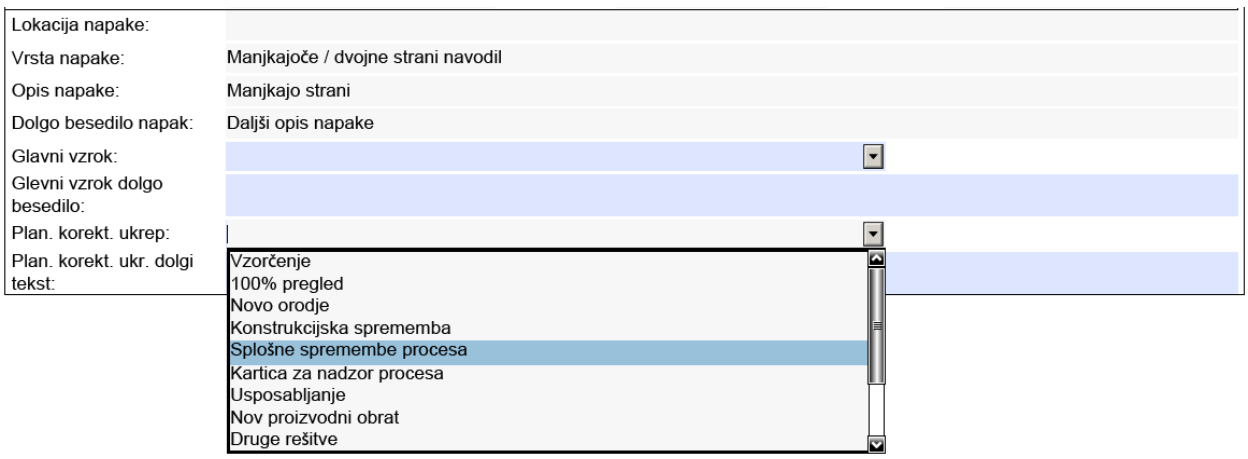

Glavni vzrok lahko podrobnejše opišete v polju "Glavni vzrok dolgo besedilo", planirane korektivne ukrepe pa v polju "Plan. korekt. ukr. dolgi tekst".

### **Zadnja stran**

Za boljše razumevanje so lahko seznamu napak dodane priponke. Priponke lahko odprete s klikom na gumb **Odpri** . Prilogo je potrebno predhodno ustrezno označiti.

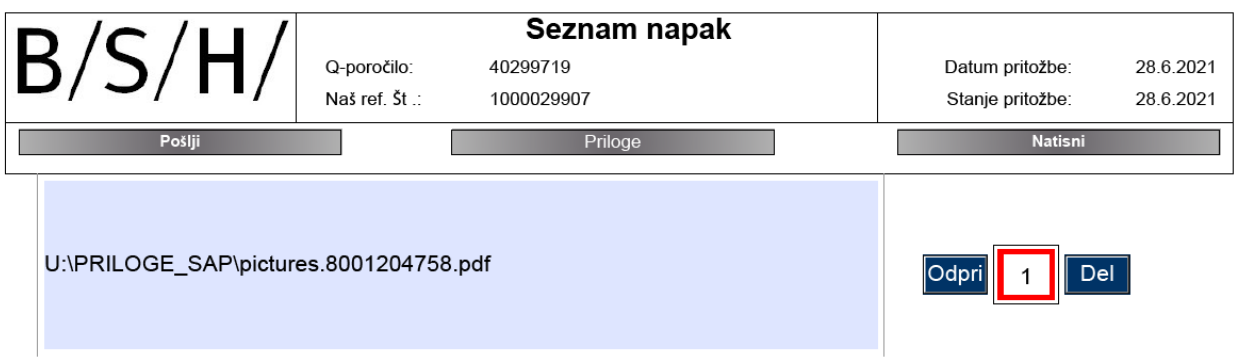

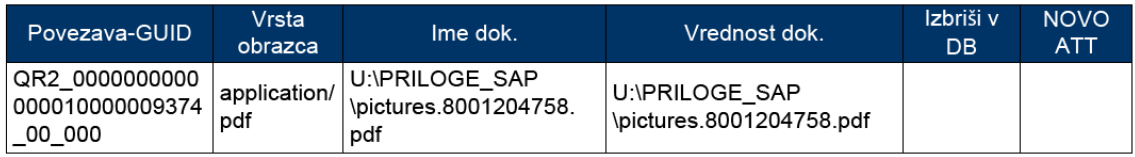

#### **Več informacij / odpravljanje težav:**

Za ogled in urejanje dokumenta potrebujete PDF Adobe Reader. Ta program je možno namestiti brezplačno. Če imate težave z odpiranjem prilog ali tiskanjem potem uporabite spodnje funkcije. Tukaj je primer iz PDF Reader:

#### Priloge:

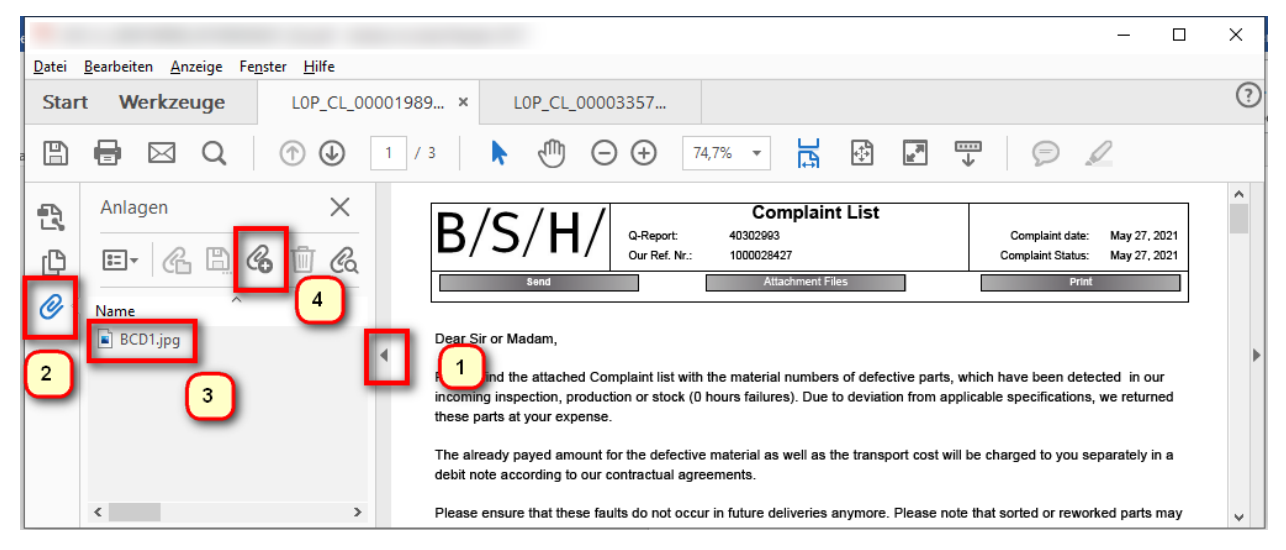

- 1. Odprite dodatne možnosti
- 2. Kliknite priloge (sponka)
- 3. Dvakrat kliknite na prilogo (odpri) ali
- 4. Dodaj novo prilogo

#### Dodatne funkcije:

- **Natisni**
- **Shranite**
- Pošljite kot pošto

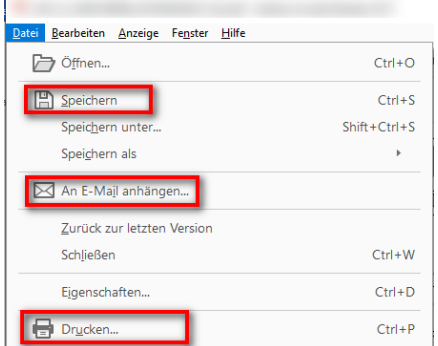